# 2024 年第 59 屆六堆運動會 報名系統操作手冊

測試期間:112 年 12 月 04 日(二)上午 8 時至 12 月 08 日(五)下午 5 時 (測試結束後會清空測試資料,保留基本資料及更改後密碼)

報名期間:112 年 12 月 11 日(一)上午 8 時至 12 月 19 日(二)下午 5 時

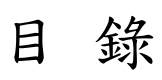

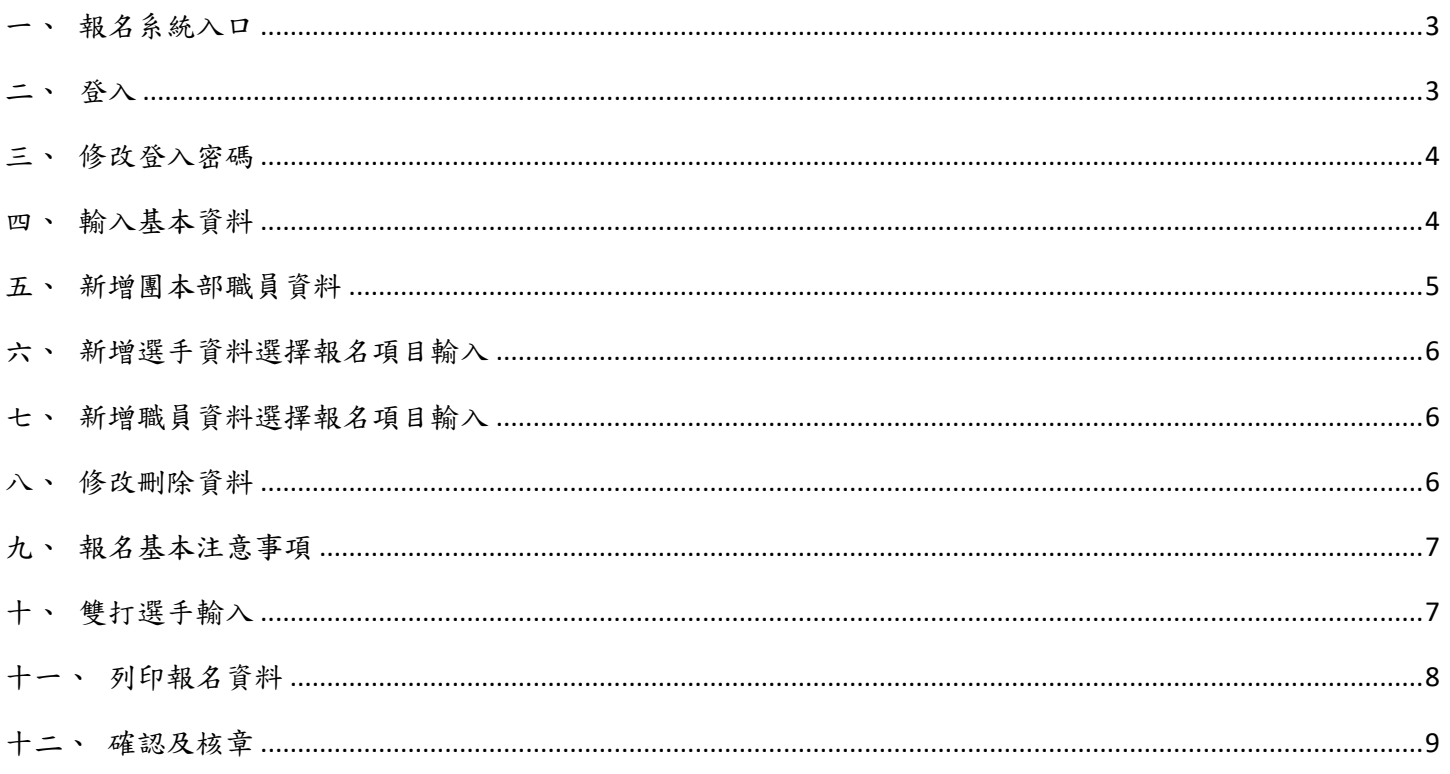

<span id="page-2-0"></span>一、報名系統入口

點選報名系統,選擇報名進入登入頁面。

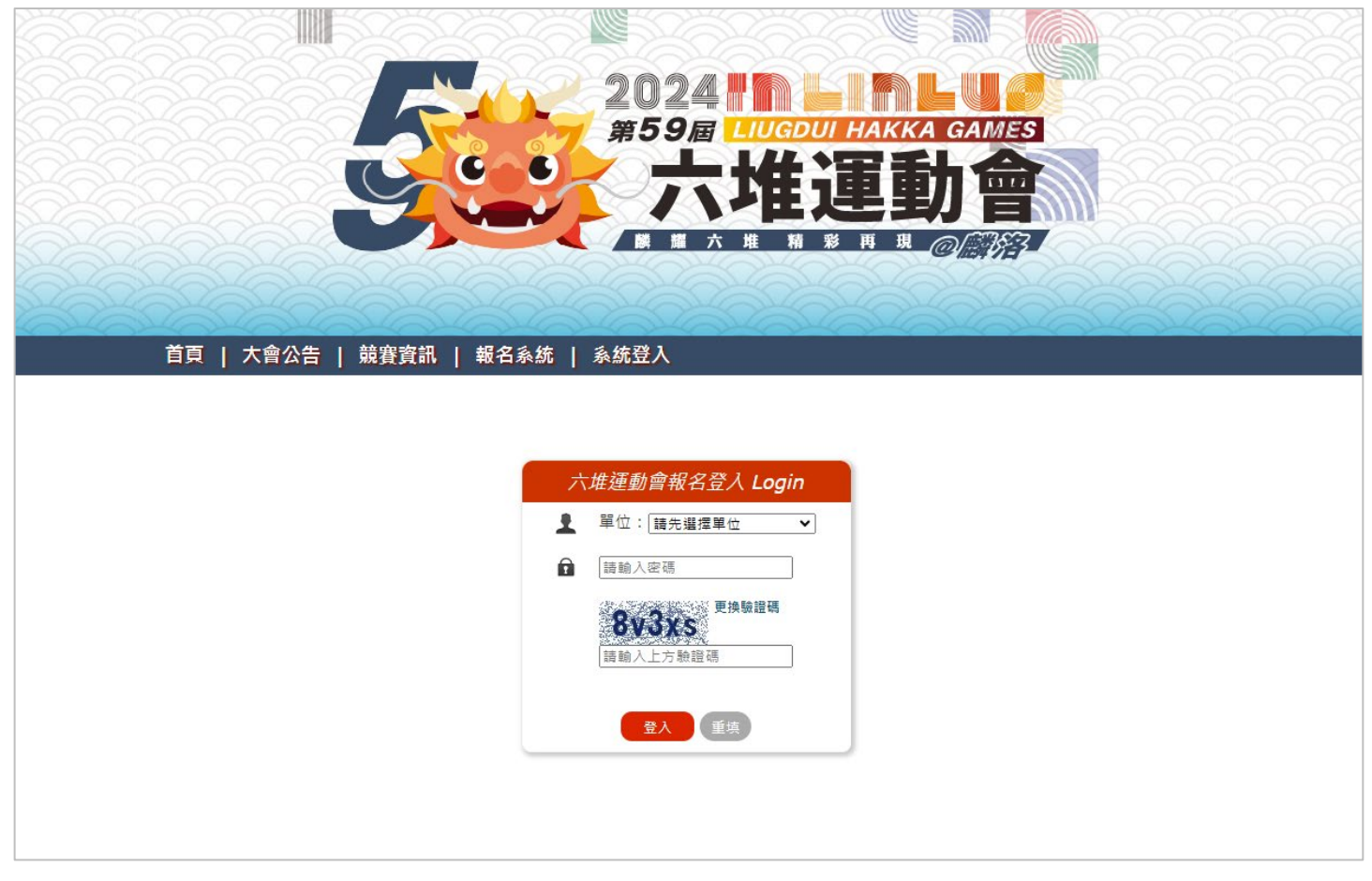

<span id="page-2-1"></span>二、登入

選擇單位、輸入密碼及驗證碼後點選登入按鈕。

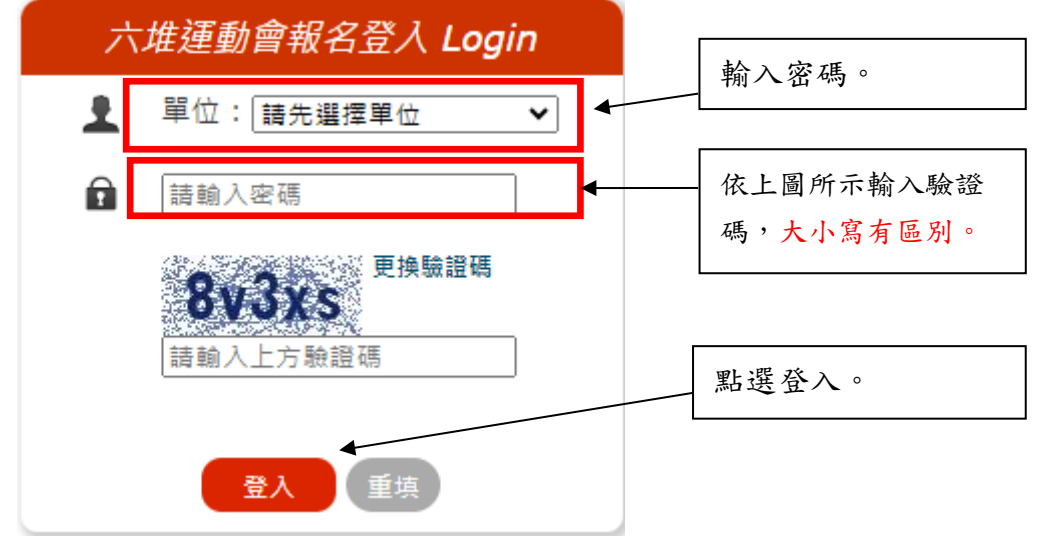

輸入新密碼及再次輸入即可。

<span id="page-3-0"></span>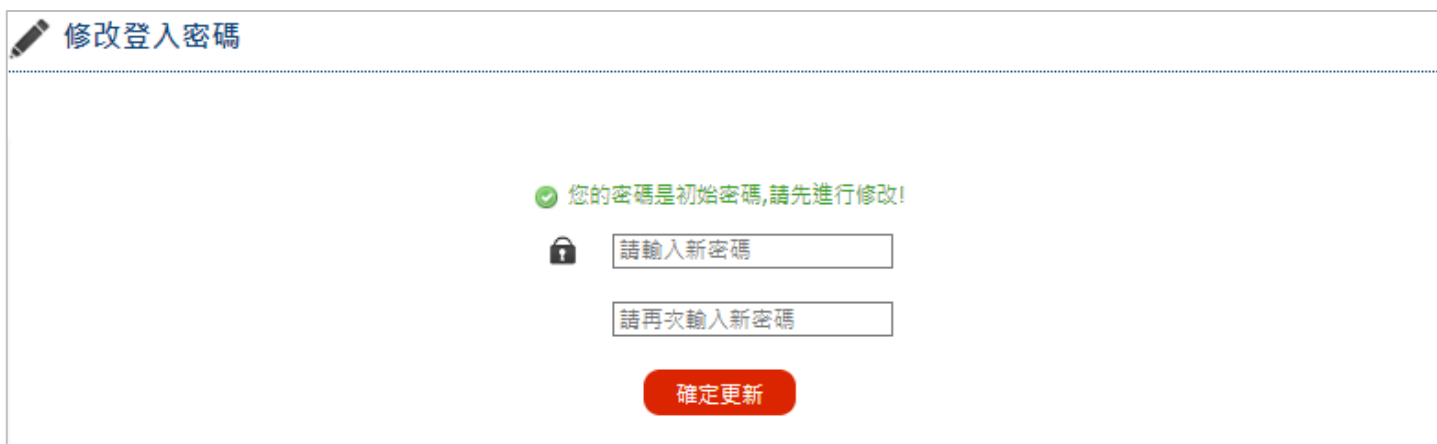

<span id="page-3-1"></span>四、輸入基本資料

輸入聯絡人、連絡電話、手機號碼及電子郵件後點選確定送出。

※聯絡人、連絡電話及電子郵件為必填欄位。

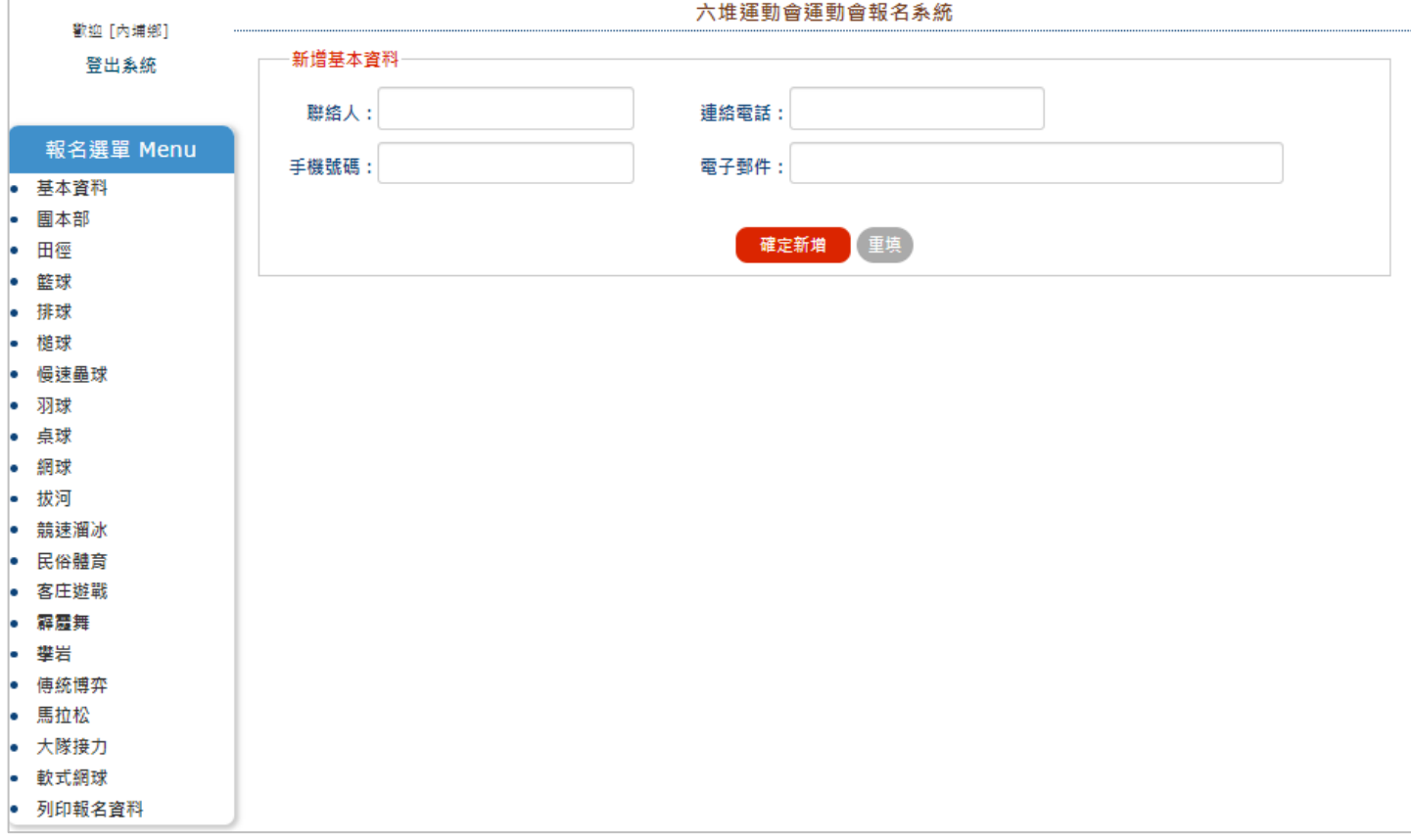

### <span id="page-4-0"></span>五、新增團本部職員資料

選擇職稱及輸入姓名後,點選確定新增。

※團本部職員為必填項目。

※目前系統中有生日選項之組別僅有長青組以及壯年組,應特別注意!

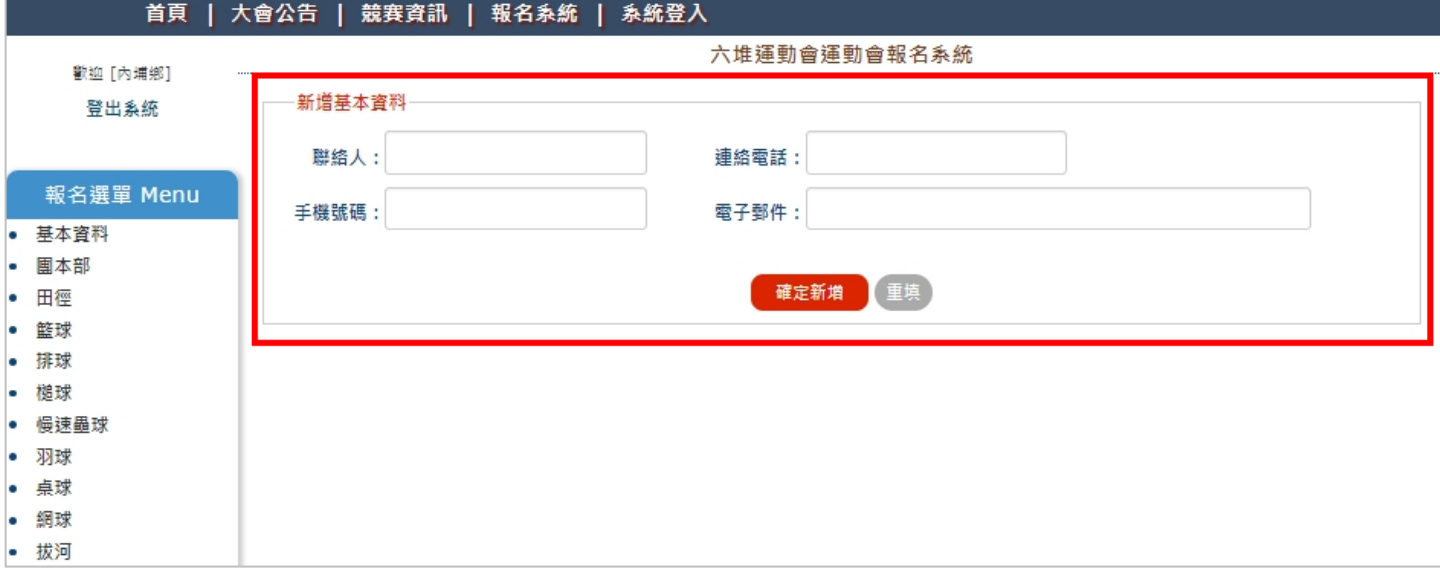

●報名失敗:您選擇的組別職稱「團本部職員」已達人數上限,請確認。

團本部職員最多可報至 6 位,如超過則無法新增。

修改:在姓名欄位進行修改,修改完畢點選修改送出。

刪除:在該筆資料點選操作刪除按鈕進行刪除。

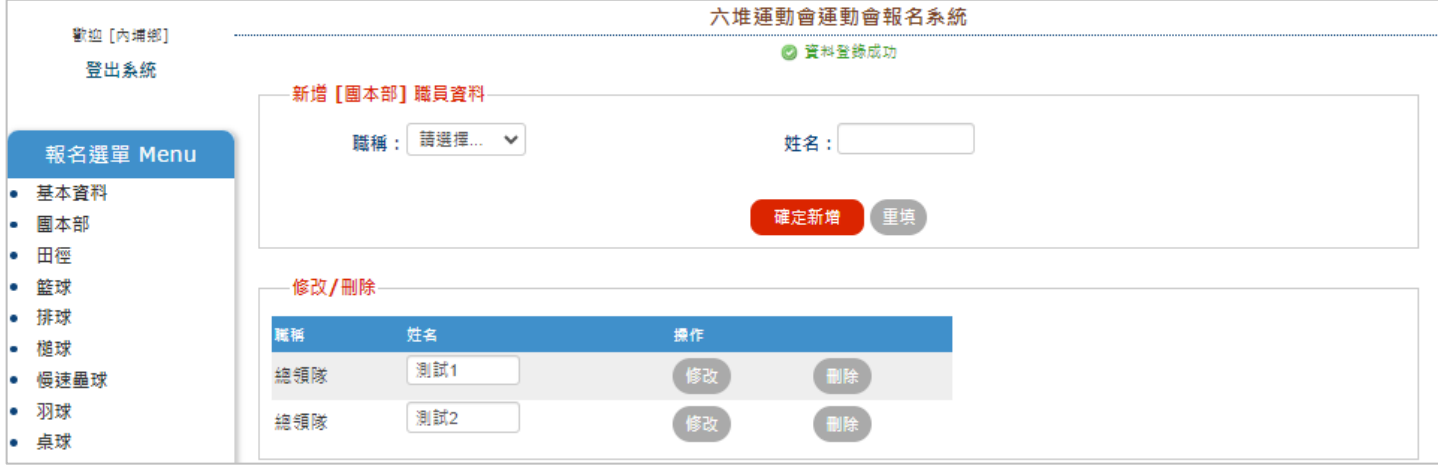

<span id="page-5-0"></span>六、新增選手資料選擇報名項目輸入

組別、姓名、身分證字號、報名項目後點選確定新增。

※槌球、慢速壘球、客庄遊戰、攀岩、大隊接力,以上項目無須填報項目。

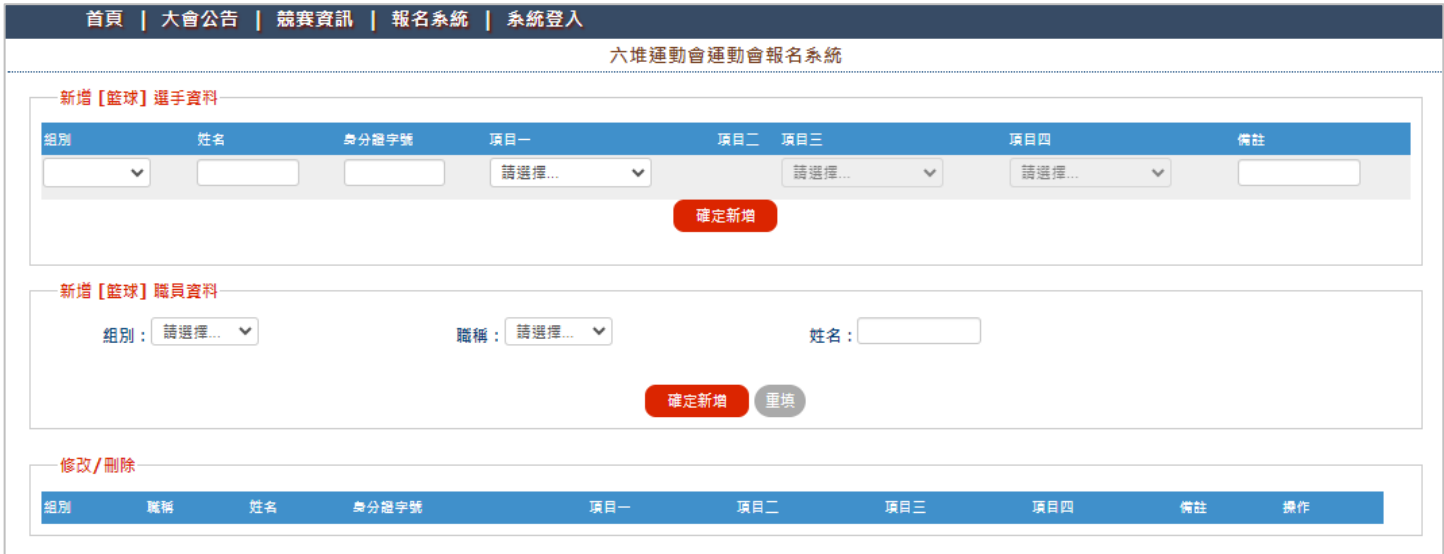

<span id="page-5-1"></span>七、新增職員資料選擇報名項目輸入

組別、職稱及姓名後確定新增。

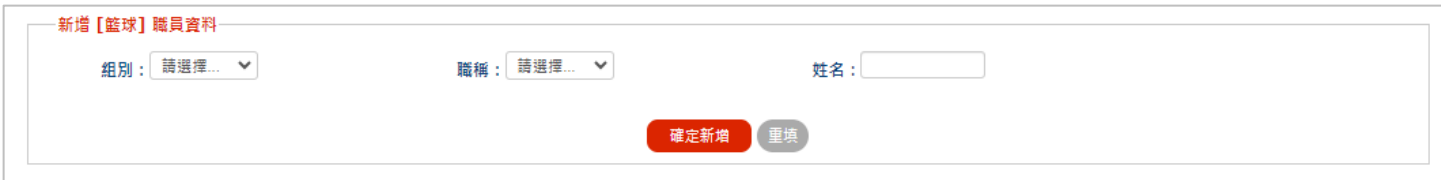

- <span id="page-5-2"></span>八、修改刪除資料
	- >修改資料僅可修改姓名、身分證字號,欄位內修改後點選修改更新,更改項目 則需刪除該筆資料後再進行新增。

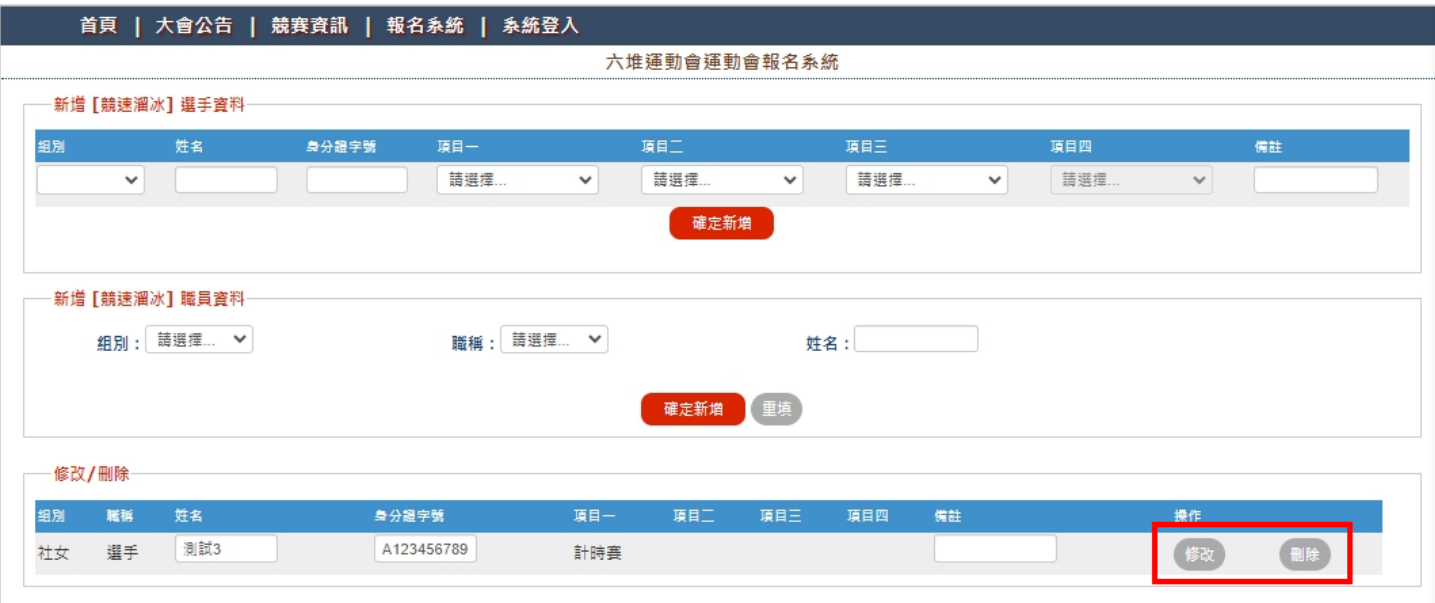

#### <span id="page-6-0"></span>九、報名基本注意事項

>填寫生日資料時,欄位輸入應注意格式(格式-西元年:1911.01.01)。

※目前系統中有生日選項之組別僅有長青組(桌球)以及壯年組(羽球、排球、客 庄遊戰),應特別注意!

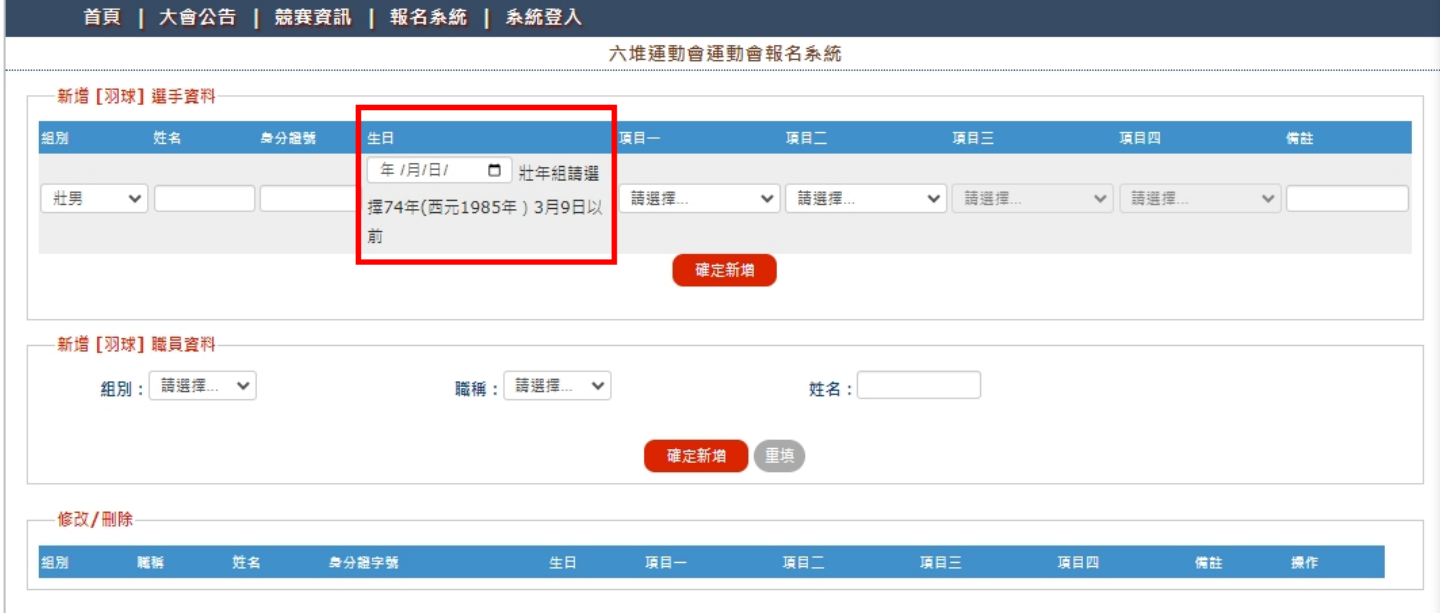

<span id="page-6-1"></span>十、雙打選手輸入

報名雙打 2 位選手需要選擇同一個項目代表為同一組(同為雙打則為同一 組)。

※如 A 選手輸入雙打 1、B 選手輸入雙打 2 則為不同隊。

※不可在姓名欄位輸入 2 位選手,系統判斷無效會刪除。

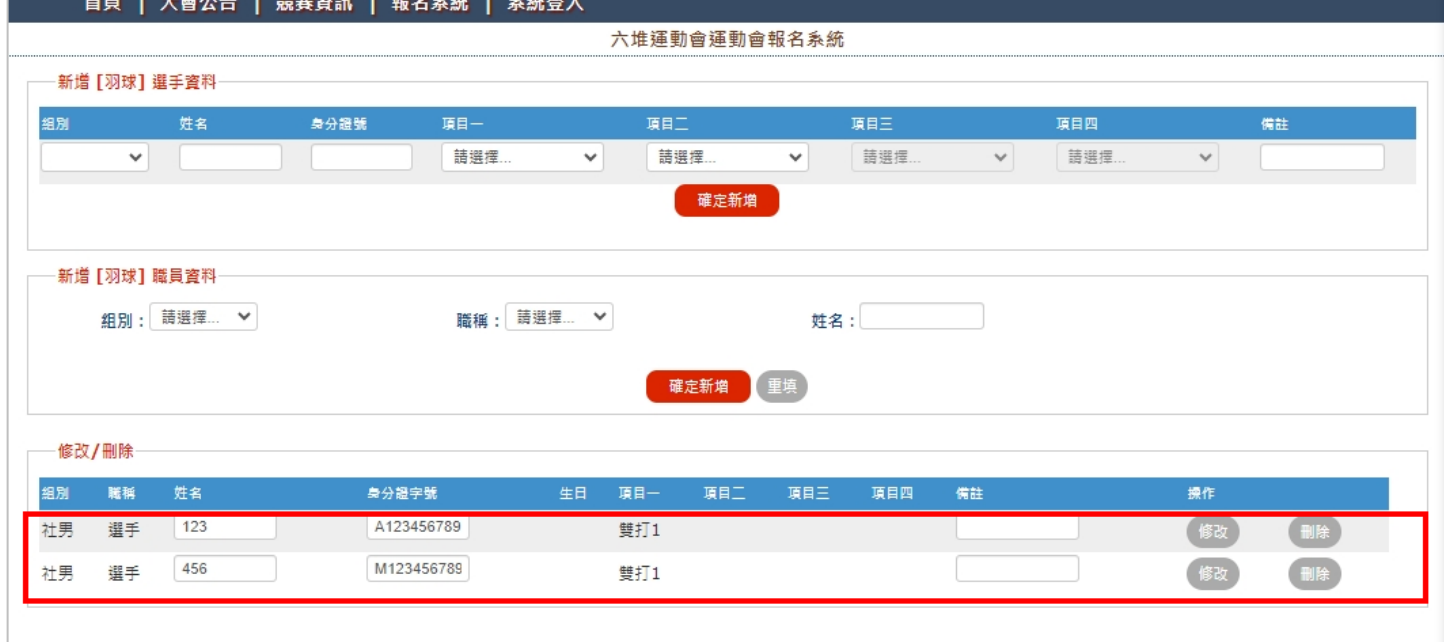

# <span id="page-7-0"></span>十一、列印報名資料

點選選單最下方列印報名資料核對所填報資料,如確認無誤即可列印產出紙 本。

![](_page_7_Picture_11.jpeg)

## <span id="page-8-0"></span>十二、確認及核章

## 報名單位若為鄉區,在頁面最下方則顯示報名學校單位。

# ※確認無誤後列印及核章,紙本繳交大會競賽組審查。

![](_page_8_Picture_13.jpeg)